# Webex Meetings Quick Start Guide for Parents

## *Join a video meeting with a teacher, from your computer.*

----------------------------------

**01.** Select the **Join** link in your email invitation.

Your web browser will open a new page and load the meeting information.

- **02.** Enter the required information.
- **03.** Click **Join Meeting.**

*Connect to audio and video.*

- **01.** From the **Select Audio Connection** drop-down list, select your audio connection.
- **02.** From the **Select Video Connection** drop-down list, select your video connection.
- **03.** Select **Connect Audio, Start My Video,** or **Connect Audio and Video.**

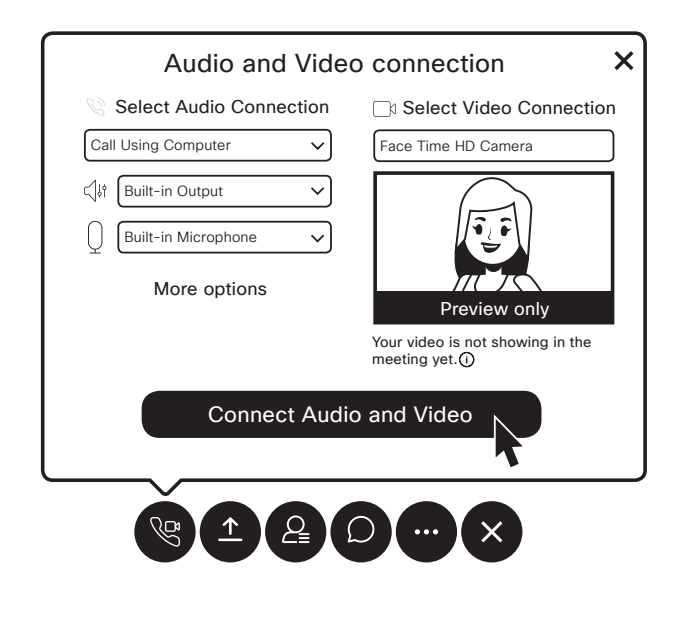

*Join a meeting from your mobile phone or tablet.* 

- **01.** Download the Webex Meetings app from the Google Play Store or Apple App Store.
- If you have any trouble connecting to the audio or video, use the chat window to ask the teacher for help.

**CHAT TIPS**

- **02.** Open your email and click the **Join Meeting** link to open the Webex Meetings app.
- **03.** Enter your name and your email address.
- **04.** Tap the green phone icon to connect your audio. Select from one of the following options:

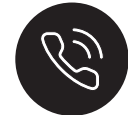

### **Call My Video System**

Enter your phone number in the text box, and tap call in the top left corner of the screen. You receive a call and simply follow the promts to connect.

### **Call In**

 Dial one of the phone numbers shown on your screen. When prompted, use your phone keypad to enter the access code, and the Attendee ID shown on your screen.

#### **Call Over Internet**

Choose this option to connect to audio using your mobile phone or tablet.

- **05.** Tap the video icon.
- **06.** Tap **Start My Video.**

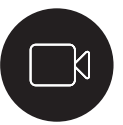

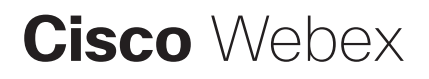